セットアップガイド

~ライセンスサーバ管理ユーティリティ編~ 2023 年 8 月 3 日版

## <目 次>

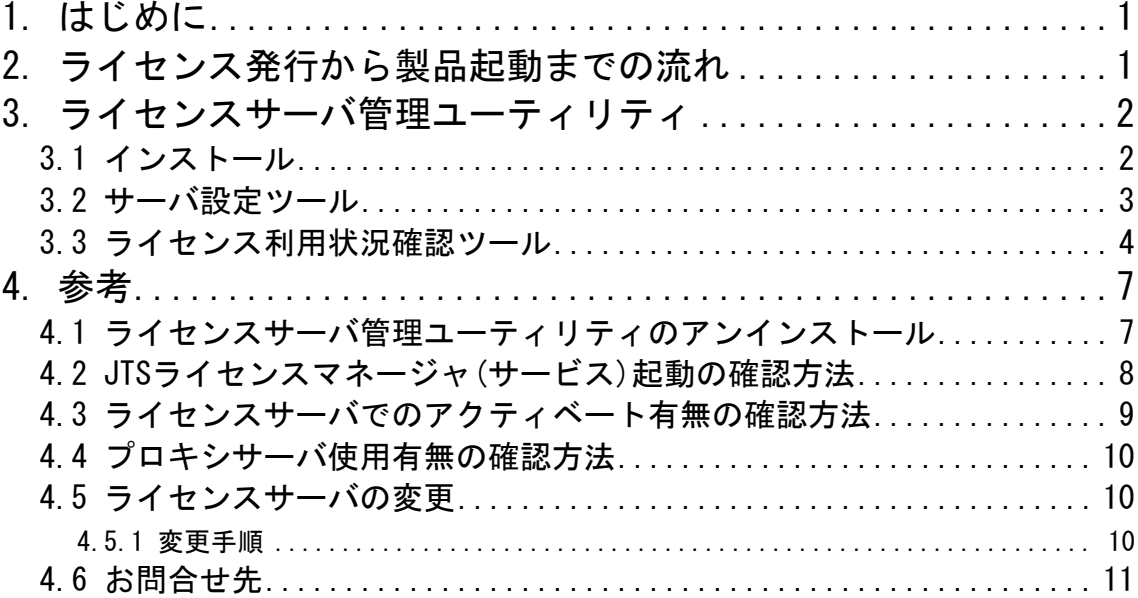

お問合せ 弊社ホームページに「お問合せフォーム」をご用意しております。 お気軽にお問合せください。

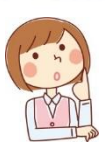

◆技術的なお問合せ https://www.jip-ts.co.jp/contact/support.html

## <span id="page-2-0"></span>1. はじめに

本書は、ライセンスサーバ管理ユーティリティのインストールと使用方法を記したセットアップ ガイドです。

※「2.ライセンス発行から製品起動までの流れ」のピンク色部分が対象になります。

## <span id="page-2-1"></span>2. ライセンス発行から製品起動までの流れ

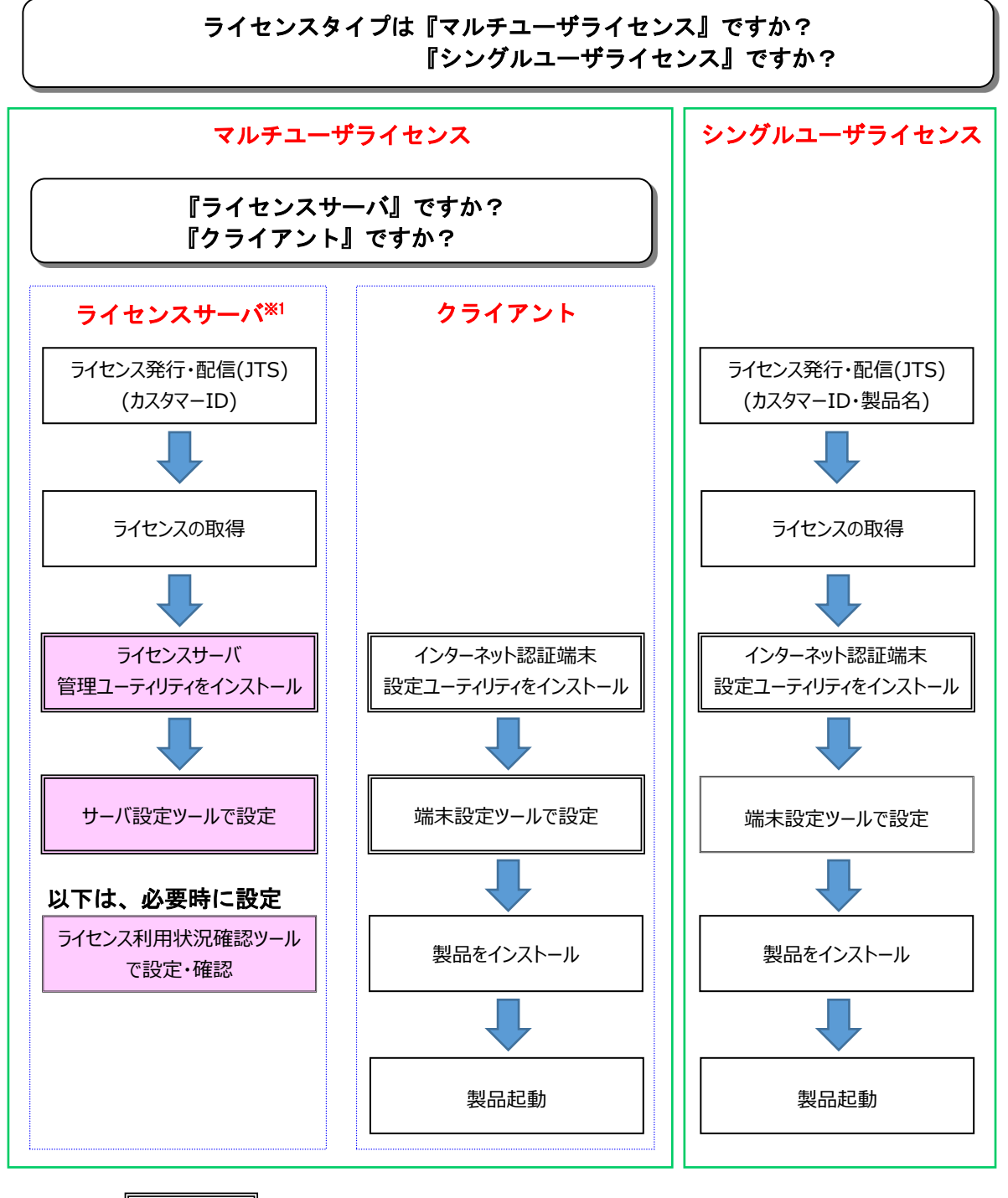

・・・通常 1 回だけセットアップを行います。

※1 ライセンスサーバは、「インターネット認証登録申請書」にご記入いただいたサーバを指し ます。

セットアップガイド ライセンスサーバ管理ユーティリティ編

2 3. ライセンスサーバ管理ユーティリティ

## <span id="page-3-0"></span>3. ライセンスサーバ管理ユーティリティ

マルチユーザライセンス運用時のライセンスサーバで設定を行う際に使用します。

ライセンスサーバにおいて、通信環境設定やライセンスの利用状況などの管理を行います。 ライセンスサーバ管理ユーティリティをインストールすると以下の 3 つの機能が一括でインス トールされます。個別にインストールすることやアンインストールすることはできません。

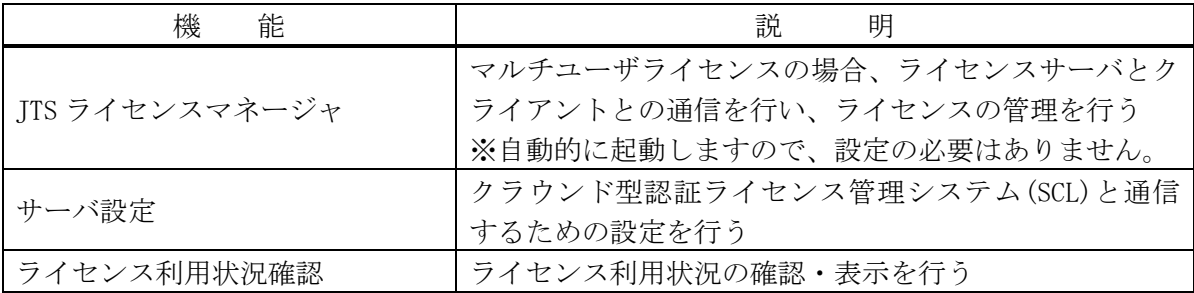

## <span id="page-3-1"></span>3.1 インストール

ライセンスサーバ管理ユーティリティをインストールします。

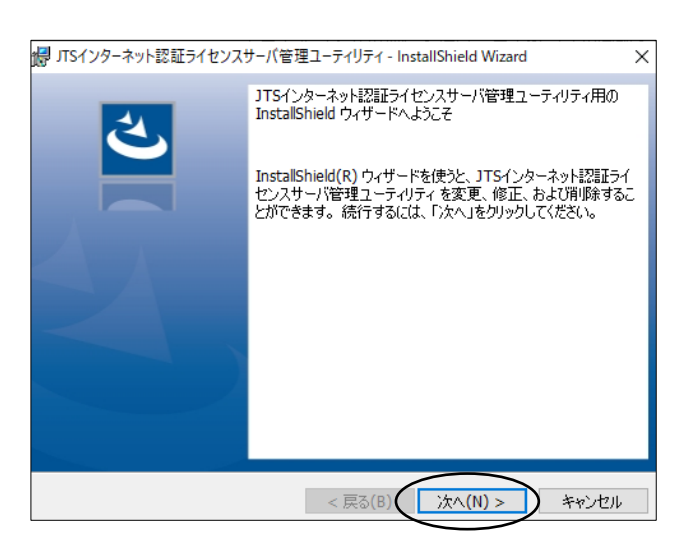

# 12 JTSインターネット認証ライセンスサーバ管理ユーティリティ - InstallShield Wizard  $\times$ InstallShield ウィザードを完了しました InstallShield ウィザードは、JTSインターネット認証テイセンスサー<br>バ管理ユーティリティ を正常にインストールしました。「完了」をクリ<br>ックして、ウィザードを終了してください。 < 戻る(B)  $\left($  | 完了(F)  $\Box$  \*\*>セル

 $(I)$ .

表示画面に従ってインストールを行ってく ださい。

初期設定フォルダ: C:\JTSINET\Server

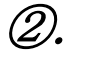

最後に左図が表示されましたらインストー ルは完了です。「完了」ボタンを押して終了 してください。

#### <span id="page-4-0"></span>3.2 サーバ設定ツール

マルチユーザライセンスで運用する場合、弊社からご案内するカスタマーIDを入力することで、 インターネットを介してライセンス認証を行います。

- ◆インターネット認証を初めて利用する場合 以下の設定を必ず行ってください。
- ◆インターネット認証の設定後、製品の新規購入、バージョンアップ、追加ライセンス購入など があった場合
	- ・自動更新の場合

ライセンス情報の更新は、ライセンス発行後 24 時間経過すると、インターネットを介して クラウド型ライセンス管理システム(SCL)を通じて、ライセンスサーバが保有しているライ センス情報を自動的にアクティベート(ライセンスの有効化)を行います。

・反映を急ぐ場合

ライセンス情報の反映を急ぐ場合には、②の「適用して終了」ボタンを押してください。 直ぐに反映されます。

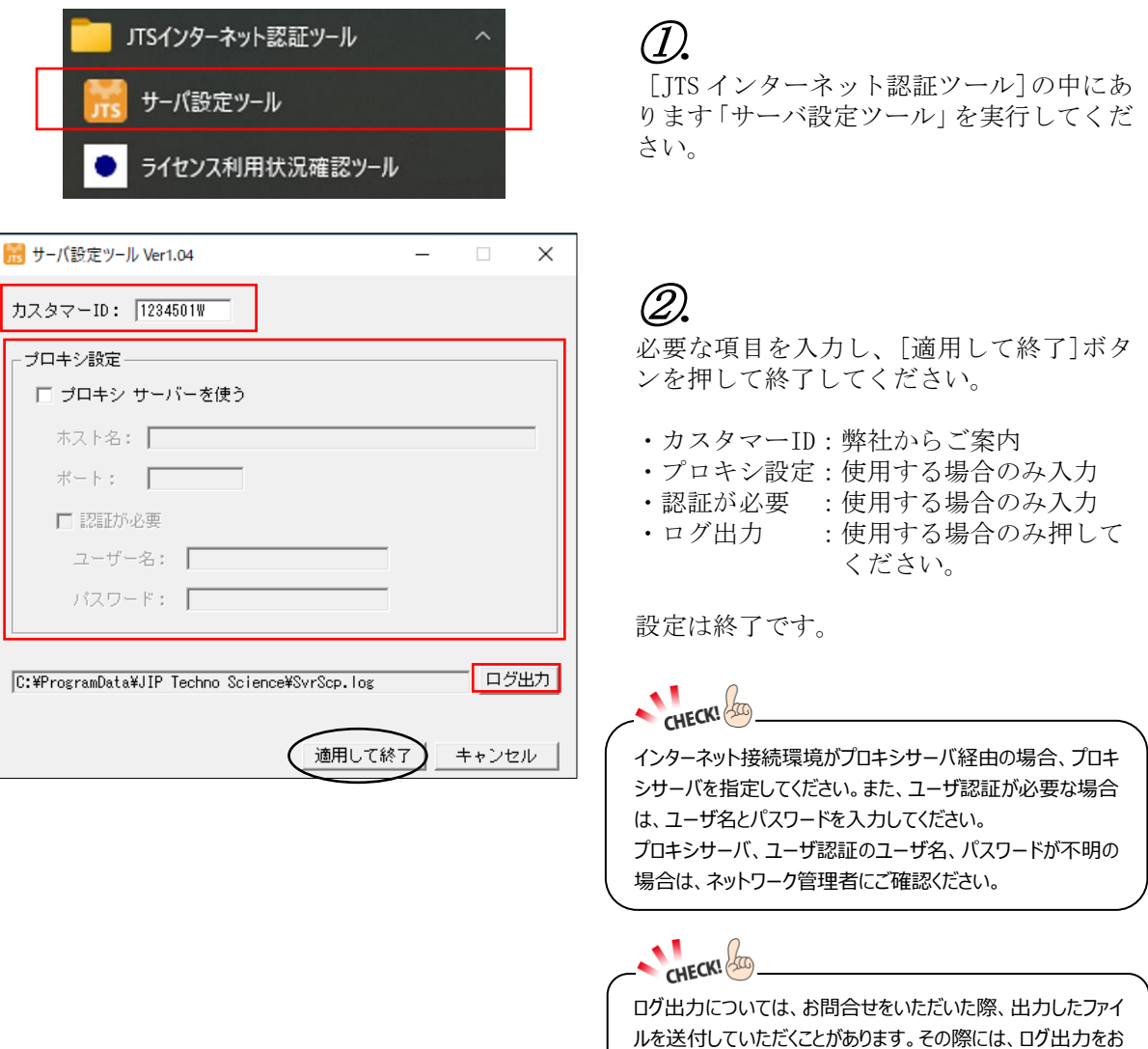

願いいたします。

<span id="page-5-0"></span>3.3 ライセンス利用状況確認ツール

ライセンスサーバに付与されているライセンス情報や利用状況を確認する場合に使用します。 確認する場合は、必ずライセンスサーバ上で実行してください。

※本ツールは、ライセンスサーバ用です。クライアント PC から実行された場合については、保 証できません。

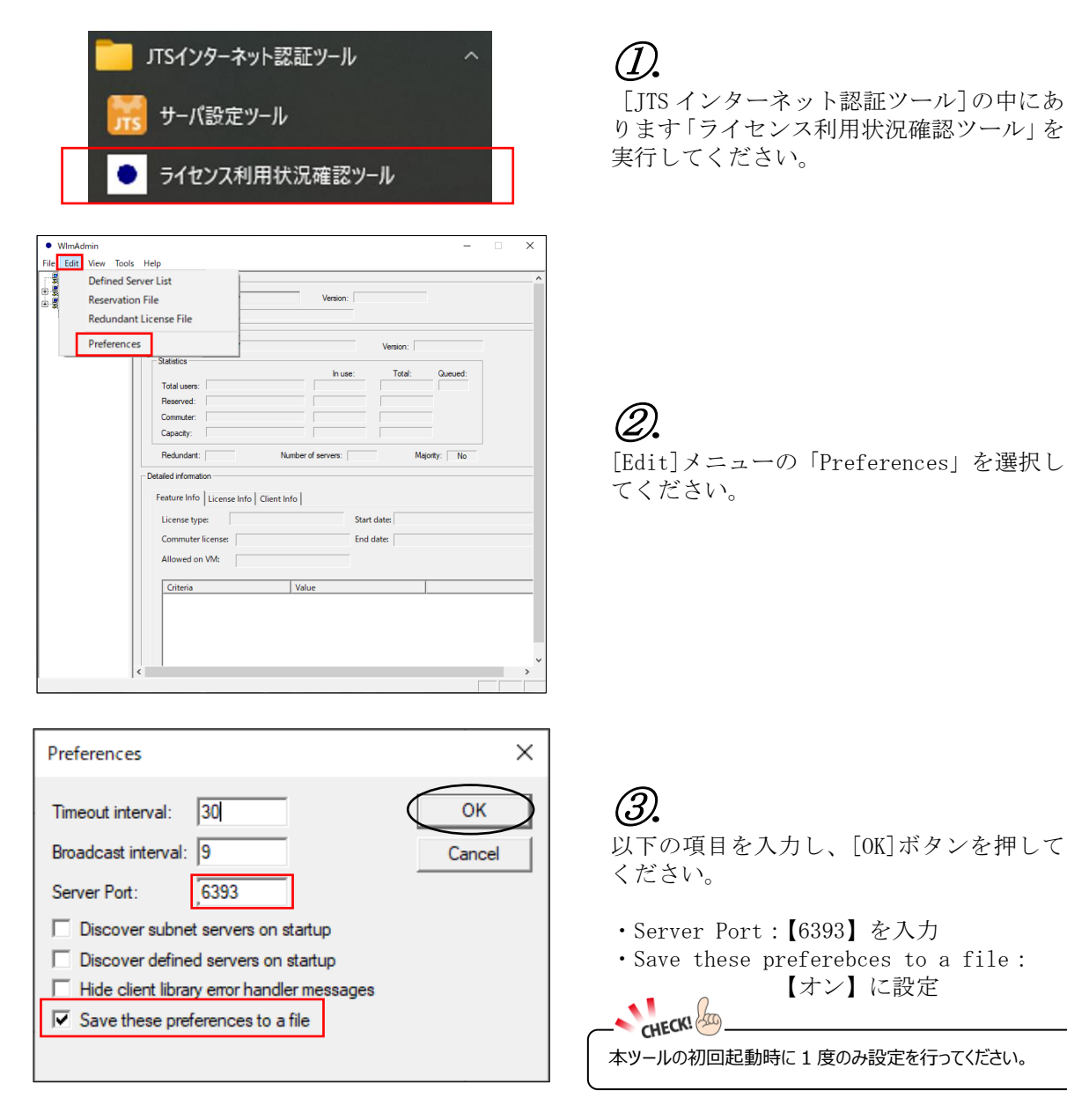

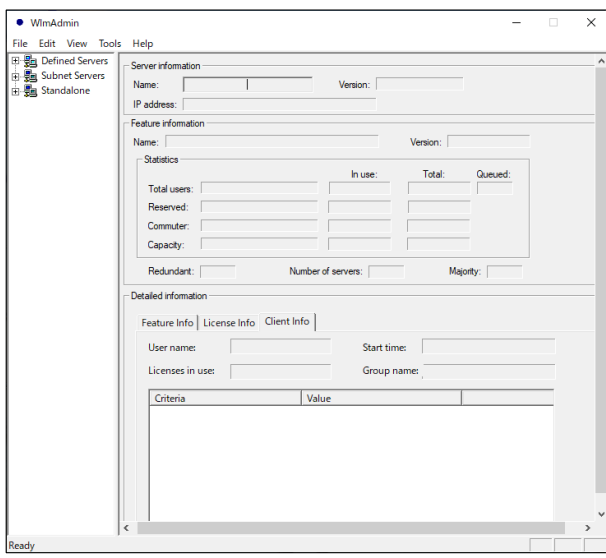

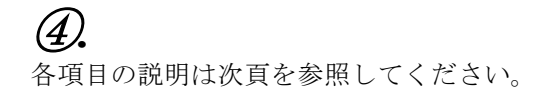

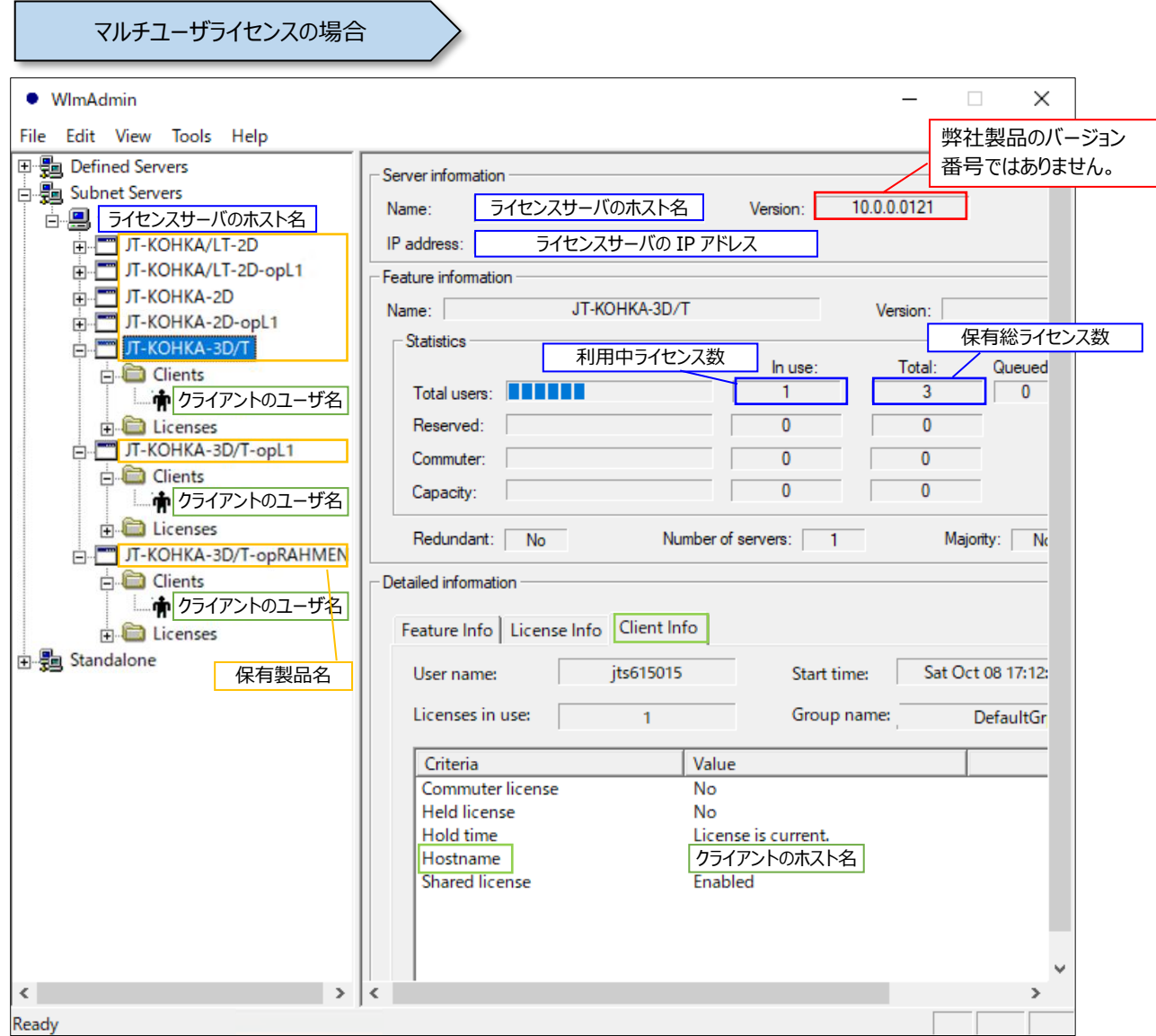

※表示される情報は、本ツールを起動した時の情報になります。

本ツールを起動中にライセンス情報が更新された可能性がある場合は、製品名の上でマウスを 右クリックし、メニューから「Refresh」を選択してください。表示情報が更新されます。

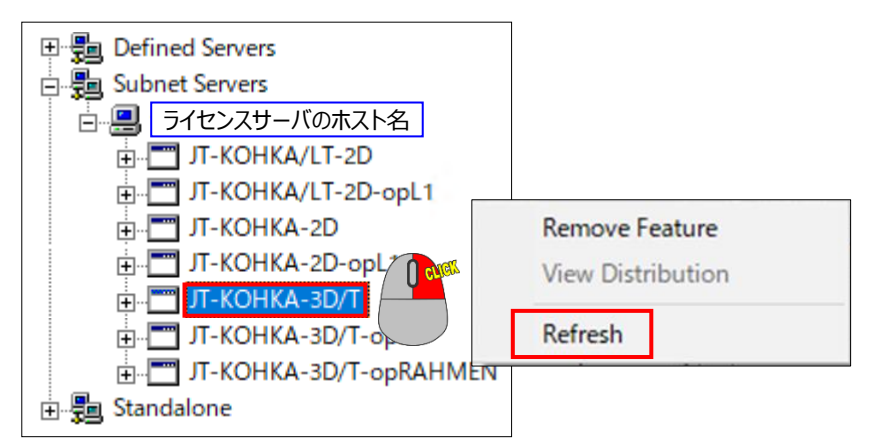

 $1^{\hat{-}}[\{F\}$ 

## <span id="page-8-0"></span>4. 参考

<span id="page-8-1"></span>4.1 ライセンスサーバ管理ユーティリティのアンインストール

ライセンスサーバ管理ユーティリティをアンインストールする場合、以下の手順で行ってくださ い。

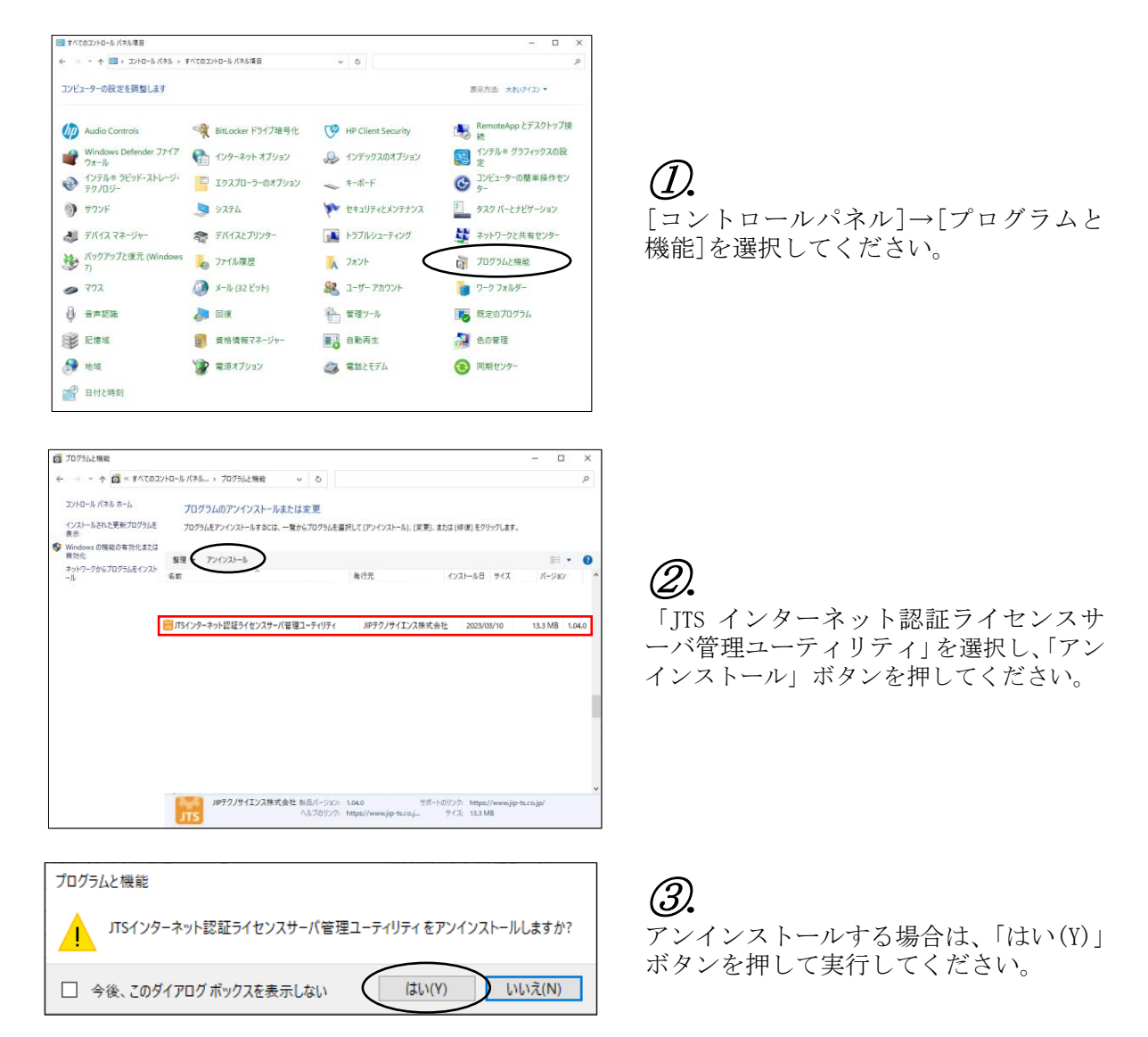

#### 8 4. 参考

#### <span id="page-9-0"></span>4.2 JTS ライセンスマネージャ(サービス)起動の確認方法

ライセンスサーバ管理ユーティリティをインストールした場合、サービスに JTS ライセンスマ ネージャ「Sentinel RMS License Manager\_JTS」が追加され、自動的に起動します。

確認方法は、コントロールパネルの[管理ツール]-[サービス]を起動し、サービス名に表示され ている「Sentinel RMS License Manager\_JTS」の状態が「実行中」となっている場合は、JTS ラ イセンスマネージャがサービスとして起動しています。

なお、状態がブランクの場合は、サービスとして起動していませんので、「サービスの開始」を 押してください。

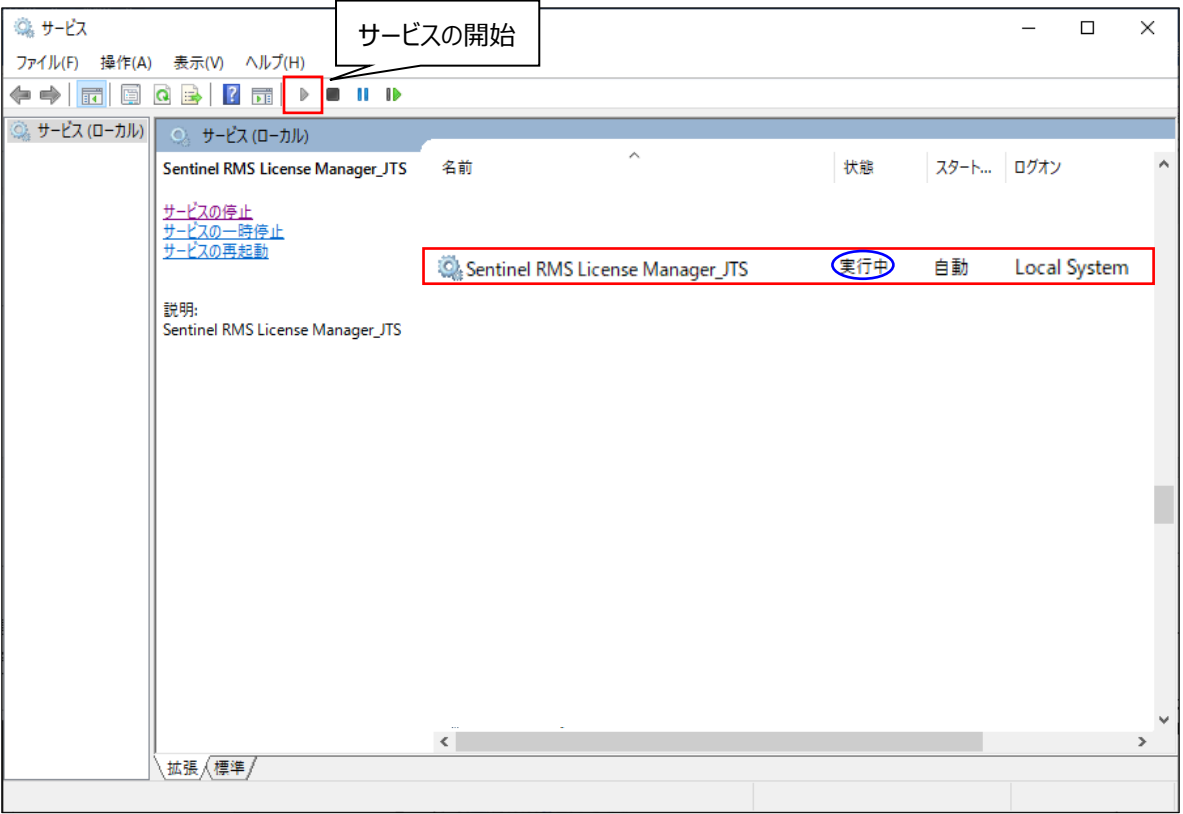

### <span id="page-10-0"></span>4.3 ライセンスサーバでのアクティベート有無の確認方法

ライセンスサーバでライセンス認証が正しくできた場合、サービスに「Sentinel Cloud Plugin For jiptechnoscience」が追加されます。

確認方法は、コントロールパネルの[管理ツール]-[サービス]を起動し、サービス名に表示され ている「Sentinel Cloud Plugin For jiptechnoscience」の状態が「実行中」となっている場合 は、アクティベート(ライセンスの有効化)ができています。

なお、状態がブランクになっている場合やサービス名に「Sentinel Cloud Plugin For jiptechno science」が表示されない場合は、ライセンス認証が正しくできていない状態です。 設定内容を再度ご確認ください。

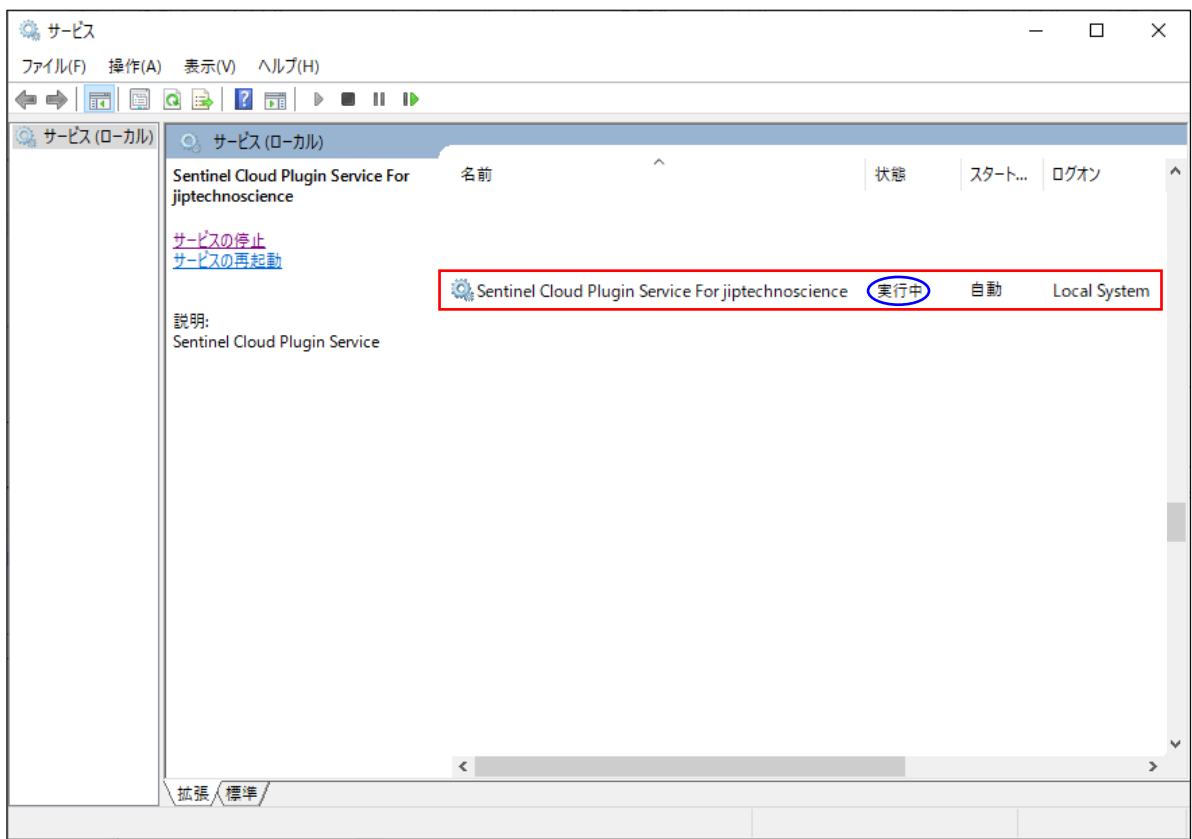

#### <span id="page-11-0"></span>4.4 プロキシサーバ使用有無の確認方法

インターネット接続環境がプロキシサーバ経由の場合、プロキシサーバを指定する必要があります。 また、ユーザ認証が必要な場合は、ユーザ名とパスワードを入力してください。

確認方法は、Windows スタートの[設定]-[ネットワークとインターネット]の「プロキシ」を選 択し、「プロキシサーバーを使う」が【オン】または【オフ】か確認してください。

【オン】の場合、プロキシサーバを使用していますので、入力されているアドレスとポートをサ ーバ設定ツールに設定してください。

また、ユーザ認証が必要な場合は、ユーザ名とパスワードを入力してください。

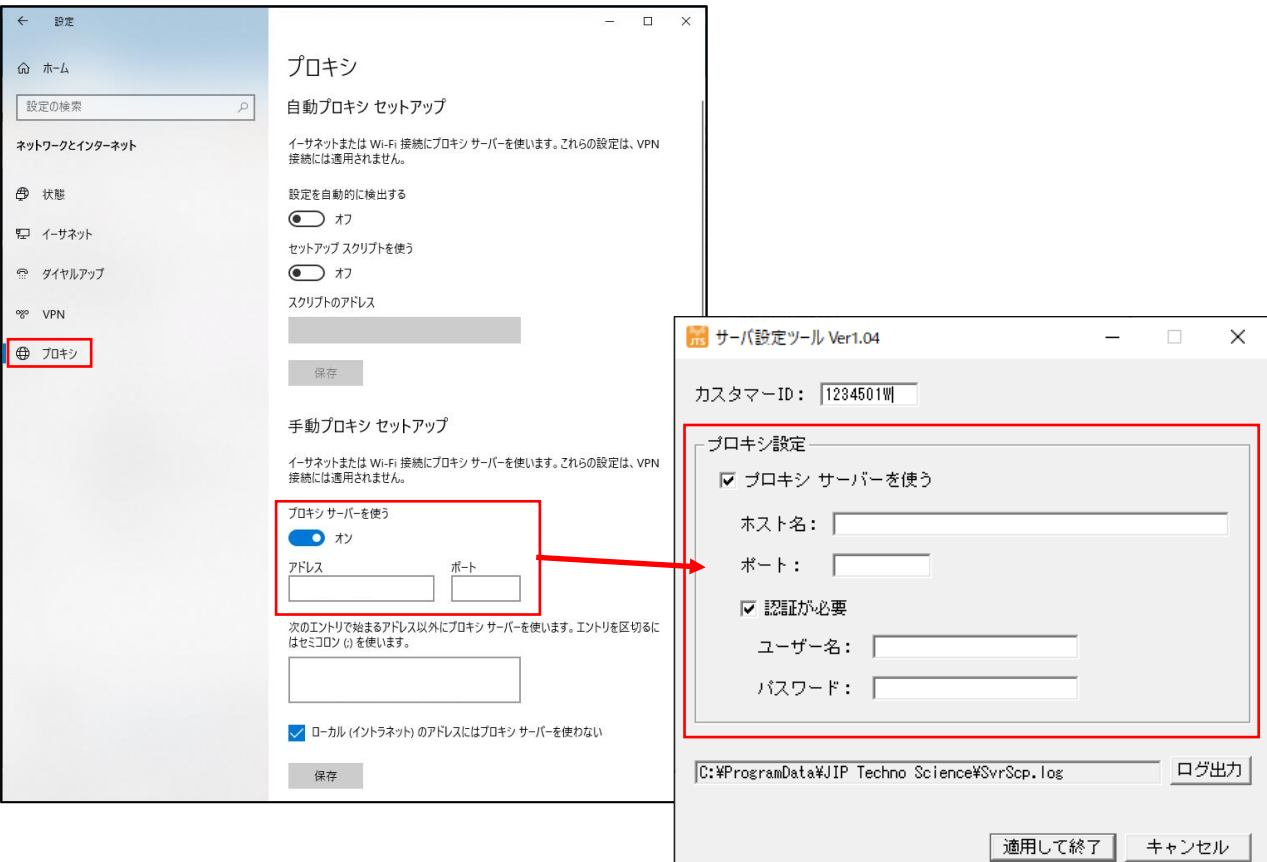

#### <span id="page-11-1"></span>4.5 ライセンスサーバの変更

マルチユーザライセンスにおいて、ライセンスサーバを変更する場合、旧ライセンスサーバが保 有していますライセンスを解放する必要がありますので、必ず弊社へ連絡してください。

- <span id="page-11-2"></span>4.5.1 変更手順
	- ライセンスサーバを変更する場合は、以下の手順に沿って行ってください。
	- 1)旧ライセンスサーバにインストール済みの「ライセンスサーバ管理ユーティリティ」をアン インストールし、再起動してください。
	- 2)「インターネット認証登録申請書」を再度ご記入いただき、再送付してください。
	- 3)弊社担当者が旧ライセンスサーバのライセンスを解放し、新しいカスタマーID を発行後、 ご連絡します。
	- 4)新ライセンスサーバに「ライセンスサーバ管理ユーティリティ」をインストールし、設定を 行ってください。
	- 5)作業は終了です。

# <span id="page-12-0"></span>4.6 お問合せ先

弊社ホームページに「お問合せフォーム」をご用意しております。

技術的なお問合せ

https://www.jip-ts.co.jp/contact/support.html